## **Chcete sami realizovat rozeslání nabídek jako obchodního psaní?**

**Jednou z forem přímého marketingu je i direct mailing. Vlastní fázi rozeslání nabídky zajišťují obvykle specializované agentury. Můžete ale využít podpory obslužného software na CD-ROM a rozeslat nabídky ve vlastní režii.**

Výběrová kritéria vám umožnila vytipovat optimální skupinu potenciálních zákazníků, které chcete oslovit formou direct mailingu. V této fázi tedy výsledky předchozích příkladů chcete realizovat do podoby vytištění adresných štítků nebo obálek s náležitostmi tzv. obchodního psaní (OP).

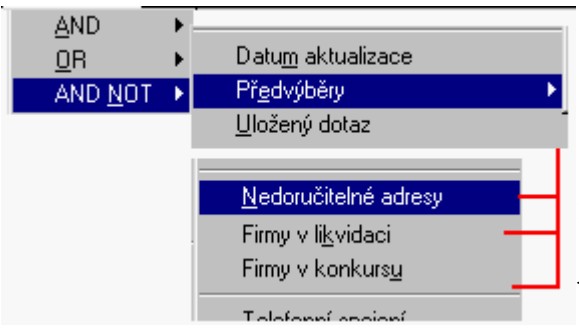

Prvním důležitým krokem je vyloučení těch subjektů, které se pro obesílání nehodí. Jsou to obvykle firmy v likvidaci nebo konkurzu a ty, jejichž adresa byla již prověřena jako nedoručitelná a prozatím není k dispozici aktuální. K tomu slouží tzv. **Předvýběry** v základním menu. Modifikací dotazu (AND NOT) postupně vyloučíme firmy zahrnuté do předvýběru **Nedoručitelné adresy**, **Firmy v likvidaci** a **Firmy v konkurzu**. Předvýběry potřebné pro mailing jsou v jedné složce.

Skupinu firem připravenou k obeslání je vždy dobré uložit, aby byla zpětně kdykoli rychle vyhledatelná. Použijte k tomu funkci Dotaz - Uložení dotazu. K názvu dotazu lze připojit i libovolný popis, který vám usnadní zpětnou

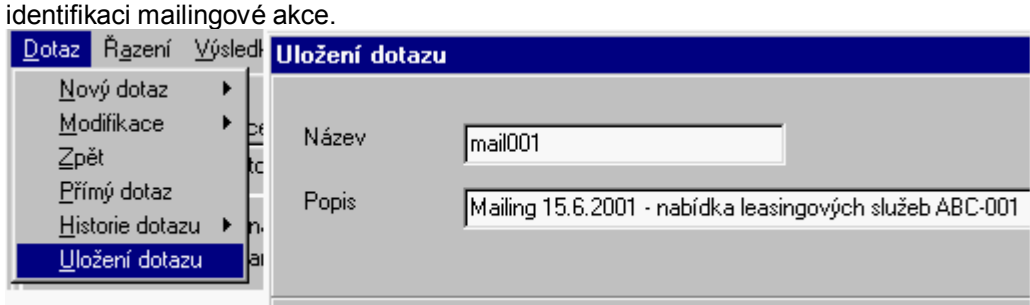

Zálohovat vybranou skupinu firem lze také pomocí exportu jejich identifikačních čísel (IČO) a jejich opětovného načtení.

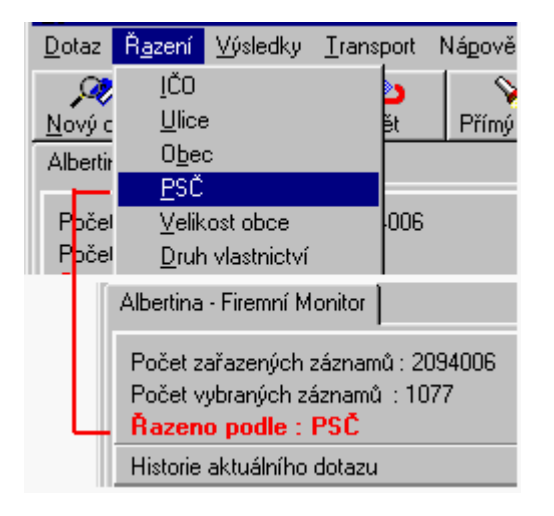

Dalším nezbytným požadavkem pošty je setřídění každé hromadné zásilky podle PSČ. Tuto funkci zvolíte z horní lišty a její aktivace je znázorněna červeně. Adresy se setřídí v okamžiku, kdy přepnete na zobrazení výsledků. Pokud při tisku štítků využijete i funkci svazkování, proběhne seřazení podle PSČ automaticky.

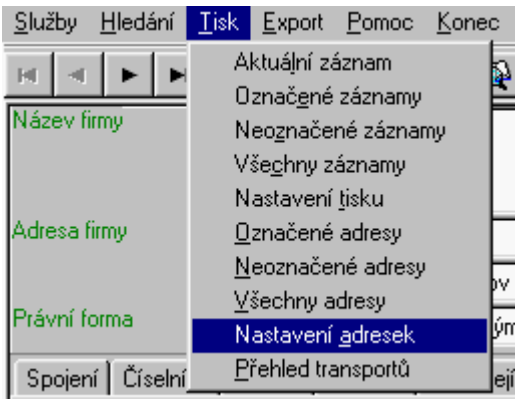

Pro vlastní tisk štítků nebo obálek s náležitostmi **OT** slouží průvodce nastavením tisku adres. Po výběru typu tisku **Tisk všech adres**, použijte volbu **Nastavení adresek** (nebo přímo nastavení adresek). Průvodce nastavením tisku adresek informuje o jednotlivých krocích, každá fáze má i vlastní nápovědu. Variant nastavení je celá řada, zde předpokládejme, že **chceme tisknout přímo na obálky všechny parametry OP**. Ve firmě chceme **oslovit jednu první osobu** - statutárního zástupce.

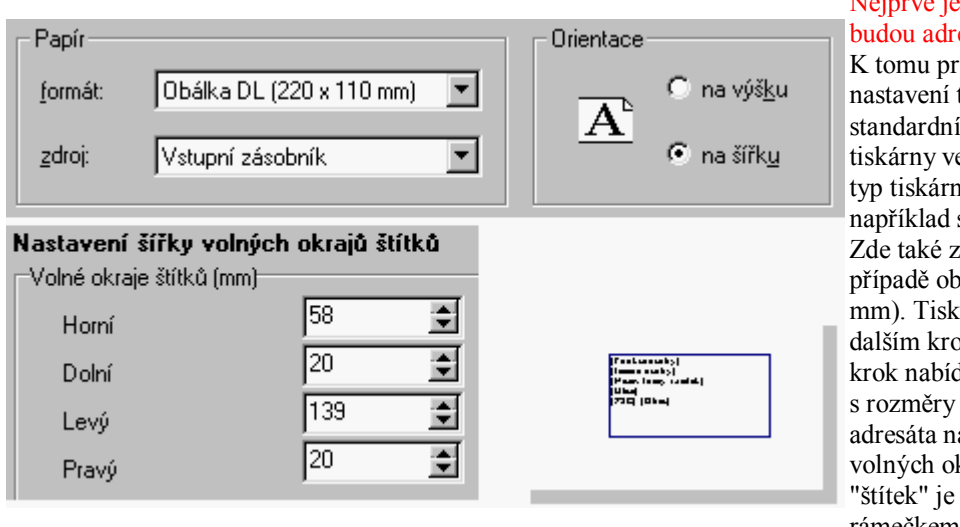

## Nejprve je třeba definovat, **kam** se resy tisknout.

rogram nejprve vyžaduje tiskárny, které využívá i parametry ovládání e Windows. Zde vyberte ty a cestu k ní (pokud sdílíte tiskárnu v síti). zvolte typ papíru, v našem pálky (DL 220 x 100 na obálky potvrďte v oku (Typ tisku). Další dne možnost manipulovat prostoru pro tisk a obálce (nastavení šířky krajů štítku). Tento vyznačen modrým rámečkem.

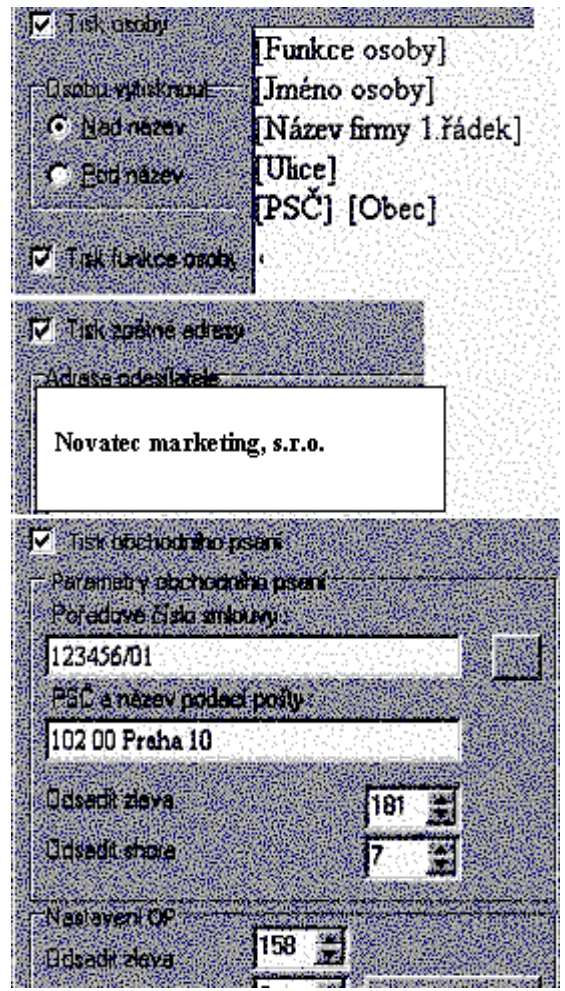

## Dále je třeba určit, **jak** budou adresy vypadat.

Zde můžete vybrat například, jak bude uspořádán adresát, zda bude obsahovat jméno a funkci osoby a v jakém pořadí. Pro každou z položek, jejíž zobrazení se dynamicky měné v pravé části, můžete nastavit velikost písma, font nebo barvu.

V dalším kroku se definují údaje pro zpětnou adresu a označení obchodní tiskoviny. Při zadávání těchto parametrů je potřeba počítat s možnostmi dané tiskárny (některé například nejsou schopny tisknout až k úplnému kraji obálky) a s rozměry obálky vzhledem k zvolené velikosti písma. Velikost písma je důležité kontrolovat zejména při tisku na samolepící štítky, kde je prostor na uspořádání všech náležitostí OT omezenější.

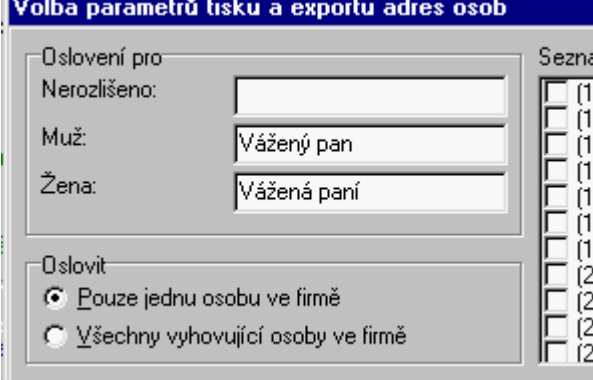

## Nakonec je třeba definovat, **co** z vybraných adres se bude tisknout.

Tím se myslí především rozhodnutí, zda se bude ve firmě oslovovat jedna osoba nebo více osob, případně zda budete rozlišovat oslovení mužů a žen. K tomu slouží menu Parametry (tisku a exportu osob), program ale jejich zadání vyžádá sám. Podrobné vysvětlení jednotlivých parametrů najdete v kontextové nápovědě programu.

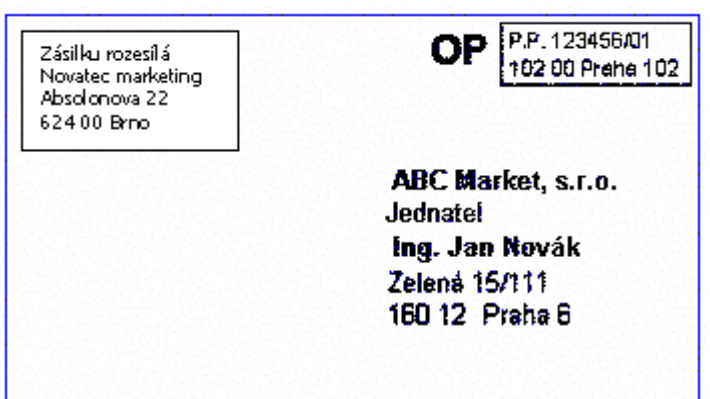

Výsledný tisk obchodního psaní na obálce nebo na samolepícím štítku může vypadat například takto.

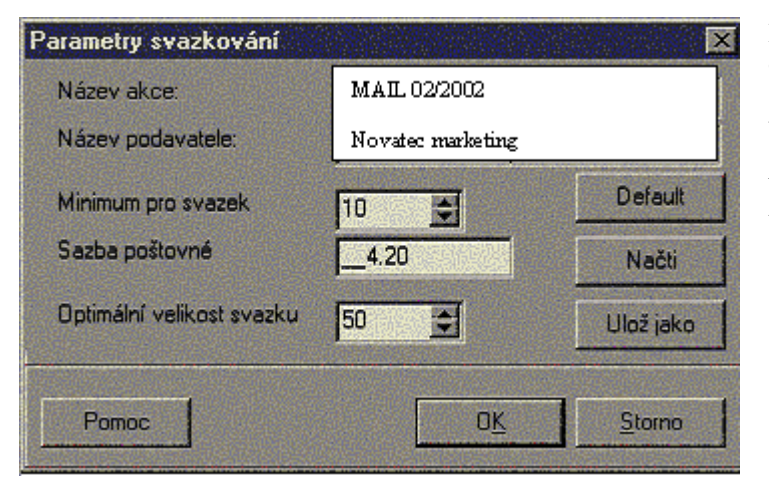

Kromě tisku adres pro obchodní psaní obslužný program zajistí i vytištění tzv. svazovky a seznamu svazků včetně vypočítání celkového poštovného. Tzv. svazkování (balení hromadných zásilek do balíků dle PSČ), které vyžaduje pošta, se tímto značně usnadní a zrychlí.